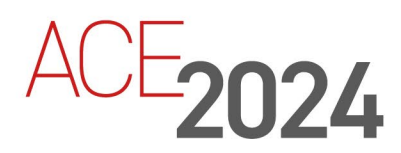

# **STUDENT TRAINING GUIDE**

# **Extending Variability with Variant Management**

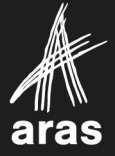

Copyright © 2024 by Aras Corporation. This material may be distributed only subject to the terms and conditions set forth in the Open Publication License, V1.0 or later (the latest version is presently available at http://www.opencontent.org/openpub/).

Distribution of substantively modified versions of this document is prohibited without the explicit permission of the copyright holder.

Distribution of the work or derivative of the work in any standard (paper) book form for a commercial purpose is prohibited unless prior permission is obtained from the copyright holder.

Aras Innovator, Aras, and the Aras Corp "A" logo are registered trademarks of Aras Corporation in the United States and other countries.

All other trademarks referenced herein are the property of their respective owners.

Microsoft, Office, SQL Server, IIS, and Windows are either registered trademarks or trademarks of Microsoft Corporation in the United States and/or other countries.

#### **Notice of Liability**

The information contained in this document is distributed on an "As Is" basis, without warranty of any kind, express or implied, including, but not limited to, the implied warranties of merchantability and fitness for a particular purpose or a warranty of non-infringement. Aras shall have no liability to any person or entity with respect to any loss or damage caused or alleged to be caused directly or indirectly by the information contained in this document or by the software or hardware products described herein.

Revision MARCH 2024

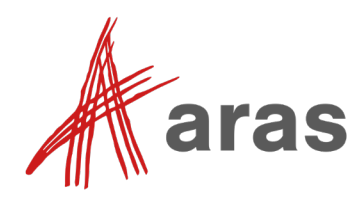

# Extending Variability – EBike Conversion

#### **Overview**

You should be familiar with the basic functionality and design of Aras Variant Management at this point in the course. We will now configure additional variability into the Bicycle data model to support EBike Conversions of pedal-driven bicycles into motor-driven variants.

#### **Objectives**

- Create additional Features and Options to support new EBike bicycle type variants.
- Add Breakdown items, Variable Components, and Assets for resolution of discreet EBike BOMs.
- Define Rules to constrain Option choices during selection of variant Options.
- Interactively resolve EBike variants using the Breakdown Item Resolution sidebar.

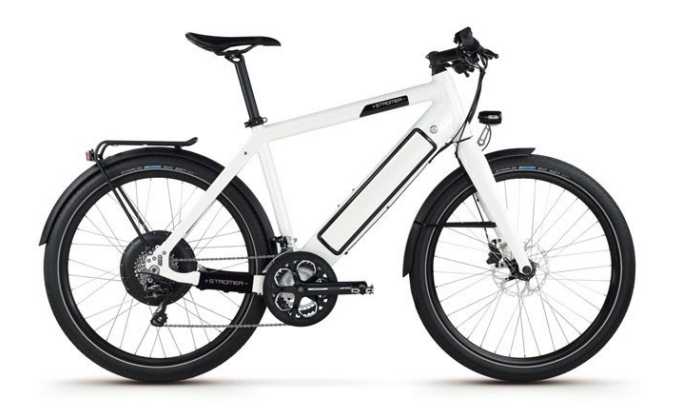

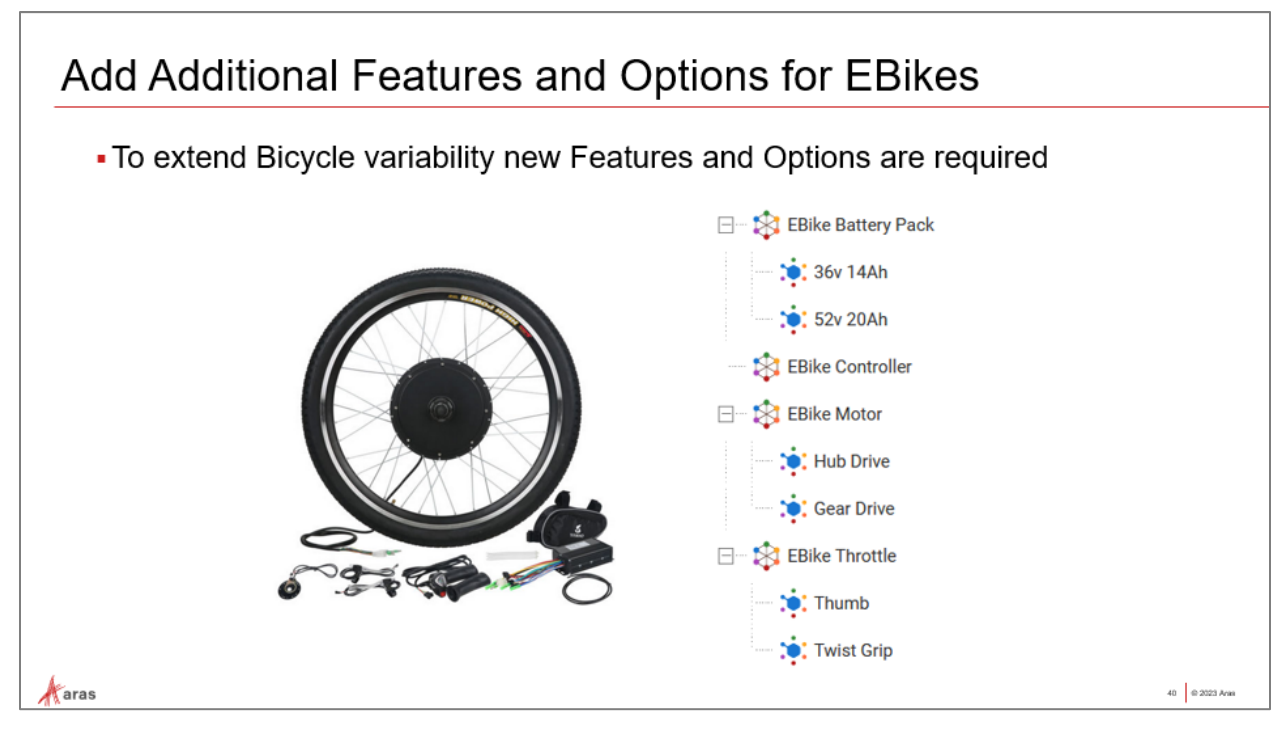

# New Features and Options for EBike Variants

Selection of EBike variants of the bicycle product family requires that new Features and Options are added into the variable configuration. We will begin by adding these EBike-specific Features and Options to support extended variability of the bicycle.

#### **Try It – Creating Features and Options**

Create new Features and Options to support EBike variability in the Bicycle structure:

- 1. While logged as Admin, navigate to Variant Management/Dictionary in the TOC to display Features and Options.
- 2. Create the following Features as shown in the table below.
- 3. For each Feature, use the 'Add Option' button on the Options tab toolbar to add existing Options as shown in the table below. You can filter Options using 'E\*' if you wish.
- 4. Click 'Done' for each Feature and close their tabs when completed.

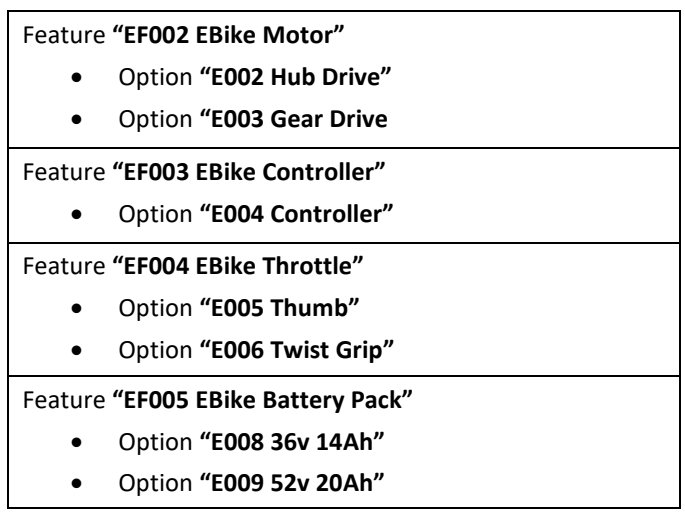

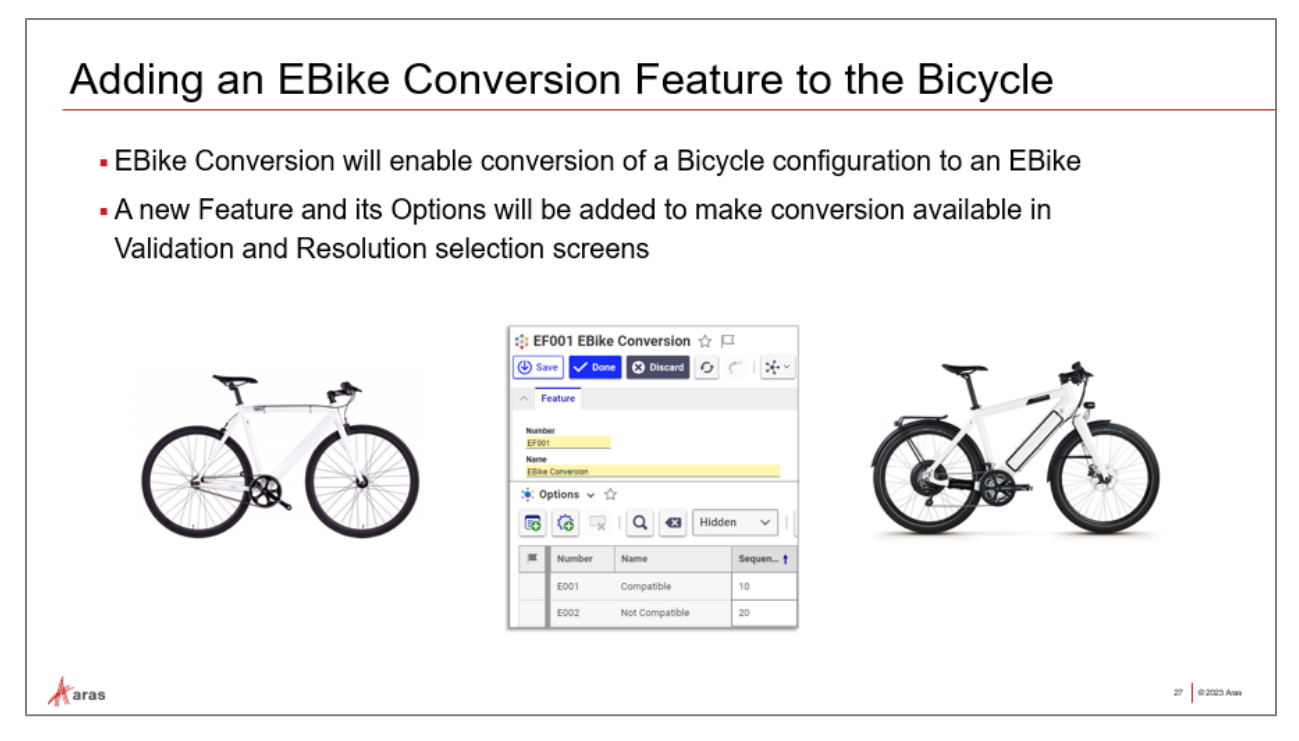

# Creating an EBike Conversion Feature for the Bicycle Configuration

Now that we have defined Features and Options for the EBike itself, we need to expand the scope of variability of the **Bicycle** structure to support **EBike** variant selections. To do this, we will create a conversion Feature to be added to the Bicycle's **Variability Item** where Rules are defined. We can then define new Rules using EBike Features and Options to allow selection of EBike Options during resolution of Bicycle variants.

## **Try It – EBike Conversion Feature**

Create a new Feature and its Options to enable conversion to EBike variant:

1. Create a new Feature **EF001 EBike Conversion** and add the Options to the relationship tab "**Options**" as shown in the table below:

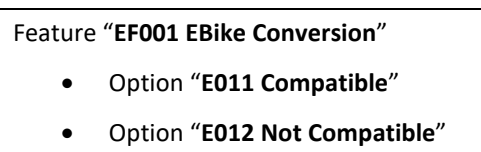

- 2. Click 'Done' to save the Feature.
- 3. Next, navigate to Variant Management/Variability Items and open the **aV012 Bicycle** Variability Item for editing. Add the newly created EF001 EBike Conversion Feature to the Relevant Features tab. Save, and keep the aV012 Bicycle Variability Item open for the next exercise.

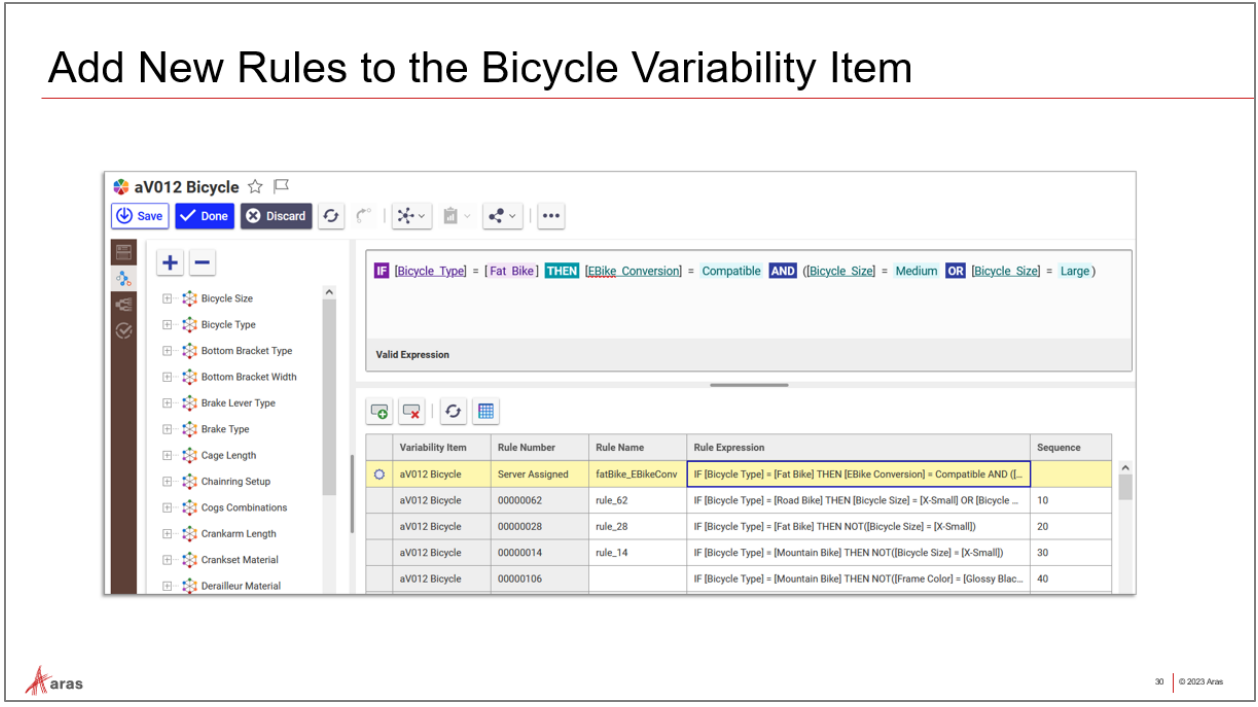

# Add New Rules to the Bicycle Variability Item

Because EF001 EBike Conversion Feature is now 'Relevant' to Bicycles, we can now define Rules to constrain Option compatibility. In this example, we will set 'Fat Bike' Bicycle Type to be convertible to EBike variants. We will also set Road Bike, and Mountain Bike as 'not compatible' until engineering and design has been completed for those types to support EBike conversions.

#### **Try It – Creating Rules**

Create new Rules in the Bicycle Variability Item to constrain EBike variant selection:

1. In the **aV012 Bicycle** Variability Item: open the **Rule Editor** sidebar window. Use the 'New Rule' button from the Rule Grid toolbar to add a new Rule. Add the column values from the table below. *(Copy/paste works, but clear leading/trailing white space after pasting)*

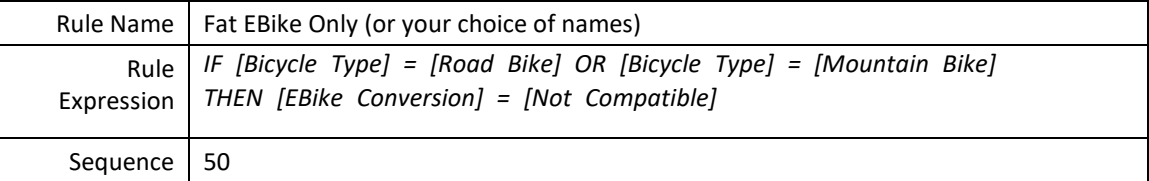

1. Again, use the 'New Rule' button in the Rule Grid toolbar to add another new Rule in the Rule Grid pane. Populate with the following column values:

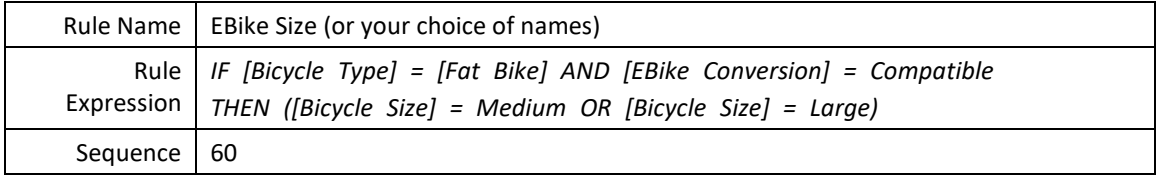

2. Save the Variability Item and keep it open for the next exercise.

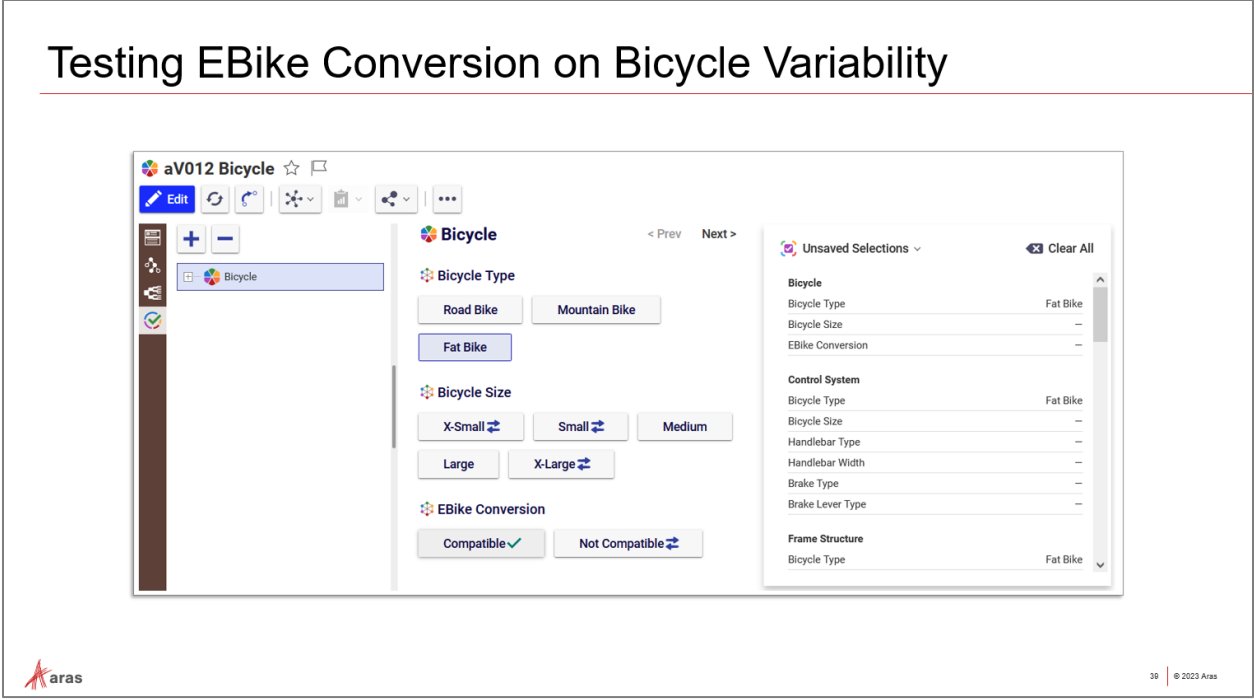

# Check Exclusive EBike Compatibility for Fat Bike Bicycle Types

Based on the Rules configured in the Rule Editor sidebar window of the **aV012 Bicycle** Variability Item, only Bicycle Type 'Fat Bike' allows selection of an EBike variant. Selection of other types will set EBike Conversion to 'Not Compatible' on click.

Furthermore, Bicycle Size must be either Medium or Large to be 'Compatible' for EBike conversion, where they allow other sizes in pedal-drive models.

#### **Try It – Validate EBike Compatibility**

Test the selection of EBike Conversion against all bicycle types to validate Rules:

- 1. Open the **Validation** sidebar window from the Bicycle Variability Item (checkmark icon). From the Feature/Options selection pane (middle), click to select 'Fat Bike'. Note that EBike conversion becomes available.
- 2. Select either 'Road Bike' or 'Mountain Bike'. Note that these types are not compatible with EBike conversions, perhaps until these designs are released by the engineering department.
- 3. Now from the EBike Conversion Feature selections, choose 'Compatible'. Click to choose 'Proceed' from the pop-up menu and note that Fat Bike becomes checked with a green checkmark to indicate that it is the only valid selection.
- 4. Lastly, select EBike Conversion Option 'Not Compatible', which allows Fat Bikes to be configured for pedal-drive in other sizes that are not valid for EBike models.
- 5. Remain in the **aV012 Bicycle** Variability Item for the next exercise.

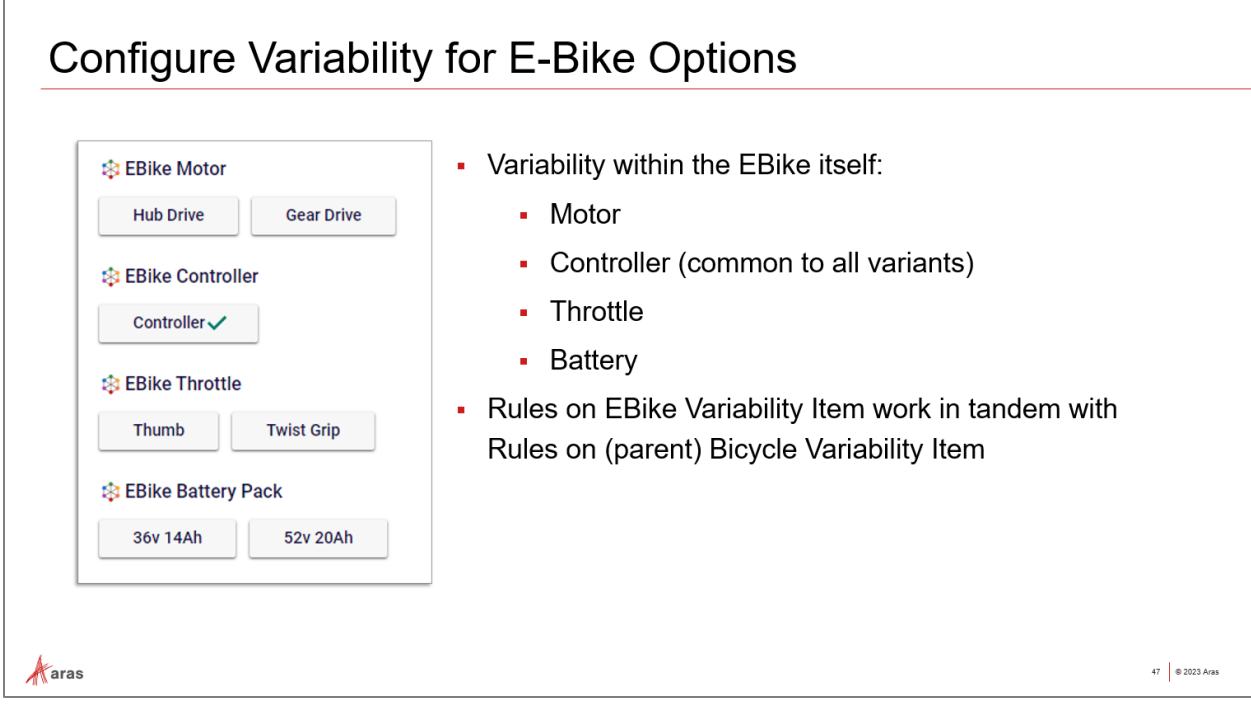

## Variability within the EBike Structure Itself

To implement variability within the EBike Structure, we will add a new Variability Item, reference relevant Features, and define Rules to constrain Option combinations.

#### **Try It – EBike Variability**

Create the EBike Structure Variability Item and add the previously created EBike Features (and Options):

- 1. Navigate to Variant Management/Variability Items and create a new instance with the following:
	- a. Number: 'eV001'
	- b. Name: EBike Structure
- 2. Under the 'Relevant Features' tab, add references to these existing Features:

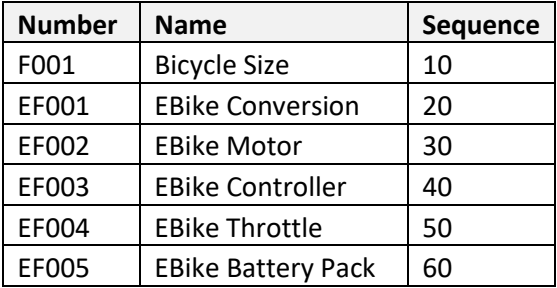

3. Save the **EBike Structure** Variability Item and leave it open for the next exercise.

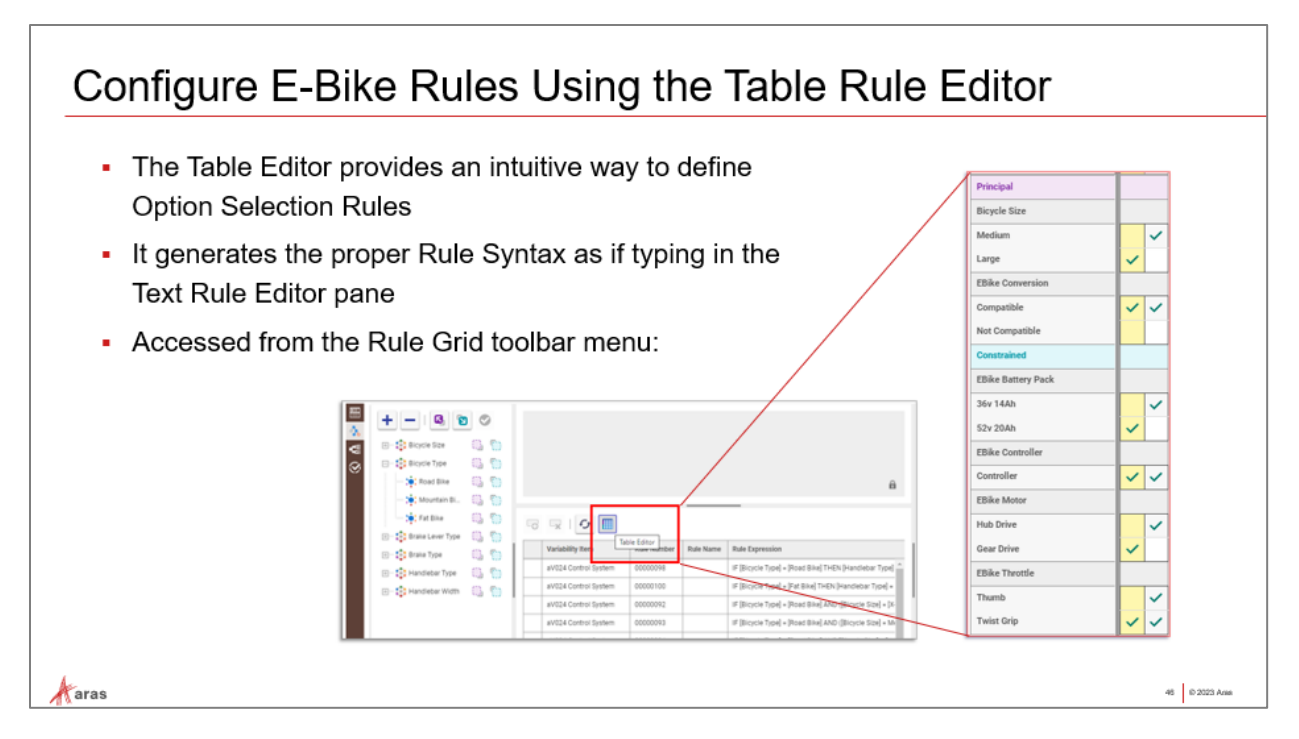

# Using the Table Rule Editor

Although we have established Rules for EBike conversion at the *Bicycle* level, we still need to define variability within the EBike structure itself. For example, not all EBike variants support the high-capacity battery pack. Also, the thumb throttle might not be robust enough to be used with the more powerful motor option.

To enforce these constraints, we need to define Rules on the EBike Structure Variability Item. We had typed Rules in the Text Rule Editor earlier, but this time we will use the **Table Rule Editor** – a mouseclick driven alternative to typing Rules syntax manually.

The Table Editor describes Rules in terms of 'Principal' and 'Constrained' Options, which correspond to the left side vs. right side of the 'THEN' operator in a Rule expression. For example:

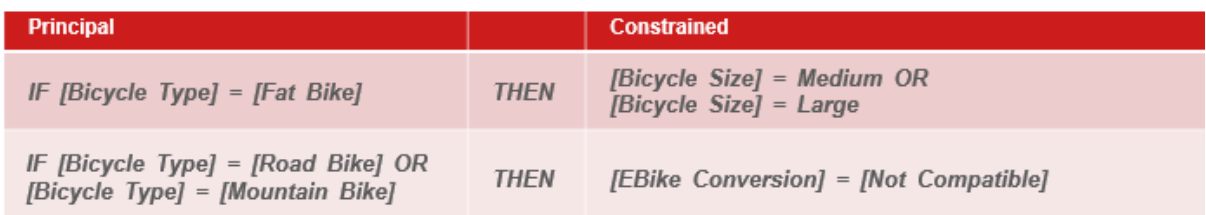

Features and their Options are selected as either Principal or Constrained in the Feature Option Tree, then all rules using those are displayed in a new pane with a matrix of clickable cells.

## **Try It – Table Rule Editor**

Use the Table Rule Editor to define EBike selection behavior:

1. Click to Edit the **ev001 EBike Structure** Variability Item. Use the 'Rule Editor' button on sidebar to display the Rule Editor window.

- 2. From the Rule Grid toolbar, locate and click on the Table Editor button. This adds a new pane at right with 'Principal' and 'Constrained'.
- 3. In the Feature/Options Tree (left pane), select Features 'Bicycle Size' and 'EBike Conversion' to *Principal*, and the other Features to *Constrained*. Click the 'Apply' checkbox.
- 4. Click Apply to display any existing Rules using these settings. The Table Editor will display the Principal and Constrained Features and Options.
- 5. Create a new Rule, assign name (optional). Rule Number will be system assigned. The Table Editor will display a highlighted column with a 'Server Assigned' Number heading.

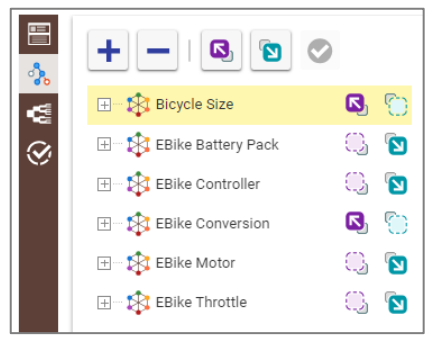

6. Use mouse clicks to add checkmarks in the following arrangement:

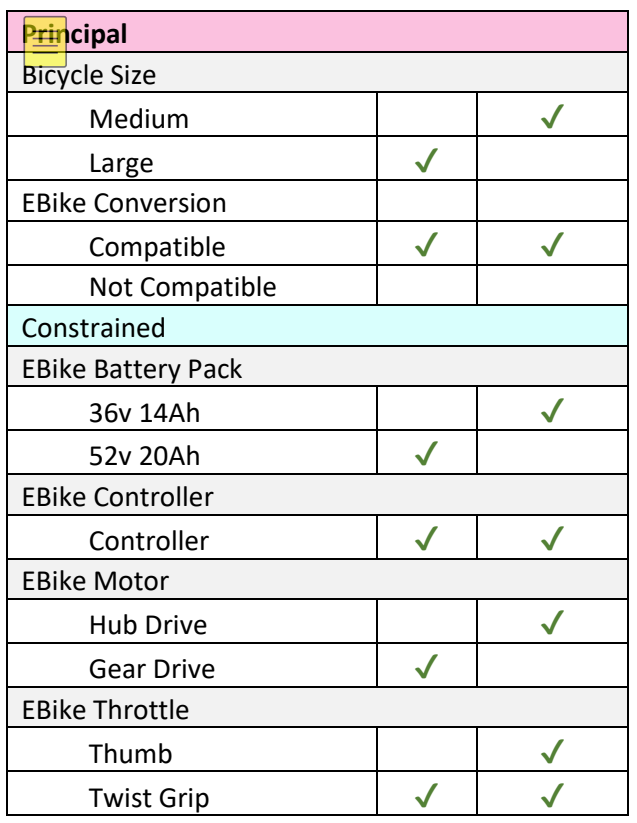

- 7. Save the Variability Item. Use the Validate Sidebar window to check your Rules.
- 8. Click Done and close the Variability Item if desired.

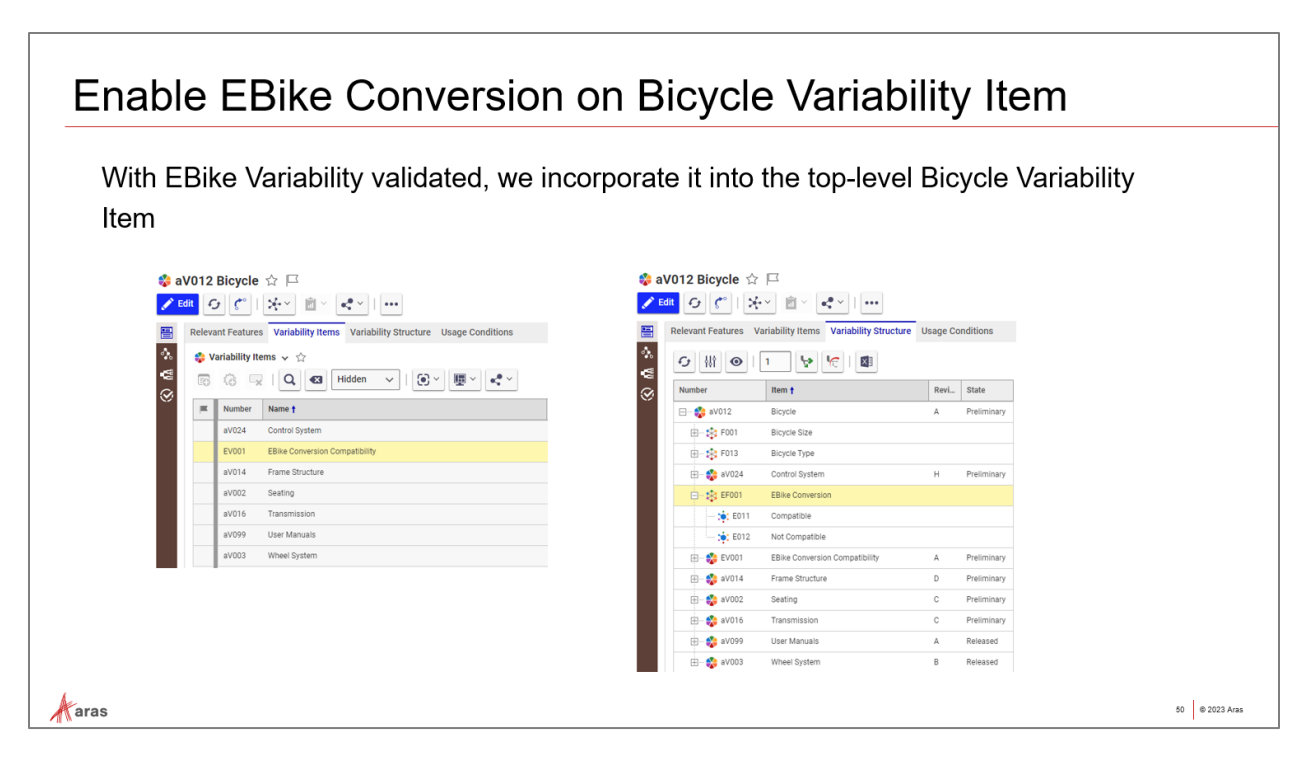

# Enable EBike Conversions

The Variability Item 'EBike Structure' can now be applied to the top-level Bicycle structure. This is done by simply referencing it from the Bicycle Variability Item under its 'Variability Items' tab. This is analogous to the Part-Part BOM-Part relationship.

Once added, EBike variability becomes incorporated into Bicycle variability, thus Option selection will be driven by the combination of EBike and the overall Bicycle variability during validation and resolution.

## **Try It – Update Bicycle Structure**

Add the EBike variability to the Bicycle structure:

- 1. With "aV012 Bicycle" Variability Item in edit mode, add "eV001 EBike Structure" to its Variability Items tab. Save aV012 Bicycle Variability Item.
- 2. Examine the Rules. You should see that the Rules and Feature scope from eV001 EBike Structure Item have been incorporated in aV012 Bicycle.
- 3. Open the Validation window from the "aV012 Bicycle" Variability Item sidebar menu and verify that EBike Rule logic has been incorporated in the context of the Bicycle structure.

# Completing and Resolving EBike Variants

#### **Goal**

Configure Breakdown Items, Variable Components and Assets to support resolution of discreet Bicycle BOMs including EBike variants.

#### **Scenario**

We have defined the Variability Items to enforce Option selection using Rules and relationships. We need to generate discreet Part BOM output from resolution for each variant.

To complete the Bicycle variant solution, we must now configure the EBike Breakdown Item, Variable Components and Assets to support Resolution to a 100% BOM for EBike variants from the Bicycle Breakdown Structure.

### **Try It – Defining the Usage Conditions that Determine which Part Assets are Used**

You should be familiar with these Variant Management components and the data model from the introduction exercises. In this section we will apply Usage Conditions on each Part Asset so that Option selections will resolve to those Parts for each variant.

1. Create four new Variable Components and assign Assets (Parts):

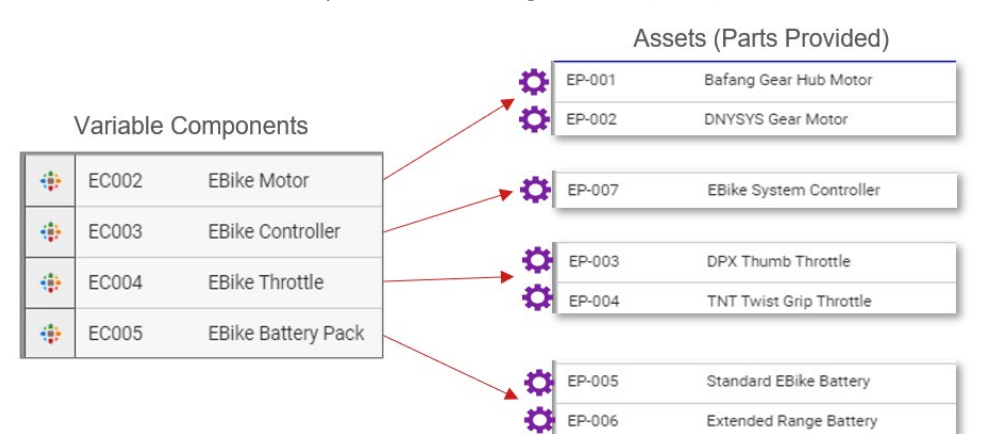

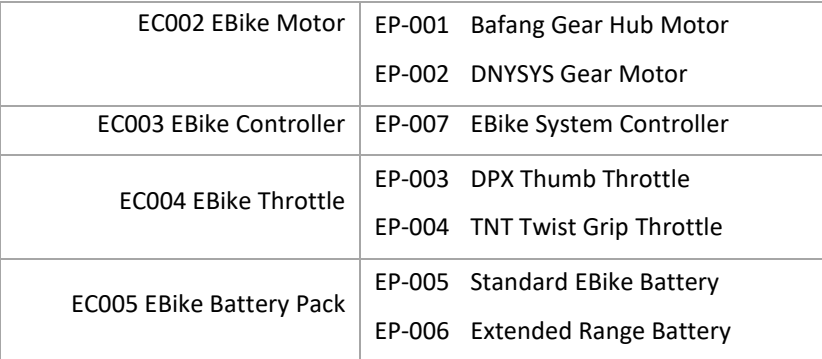

2. For each Variable Component add the Variability Item **ev001 EBike Structure** to the Variability Items tab on the main form and Save. This sets Feature/Option scope for Usage Conditions.

3. Using the sidebar menu open the Usage Condition Editor for each Variable Component and use the table view or copy/paste these conditions to configure usage according to this chart:

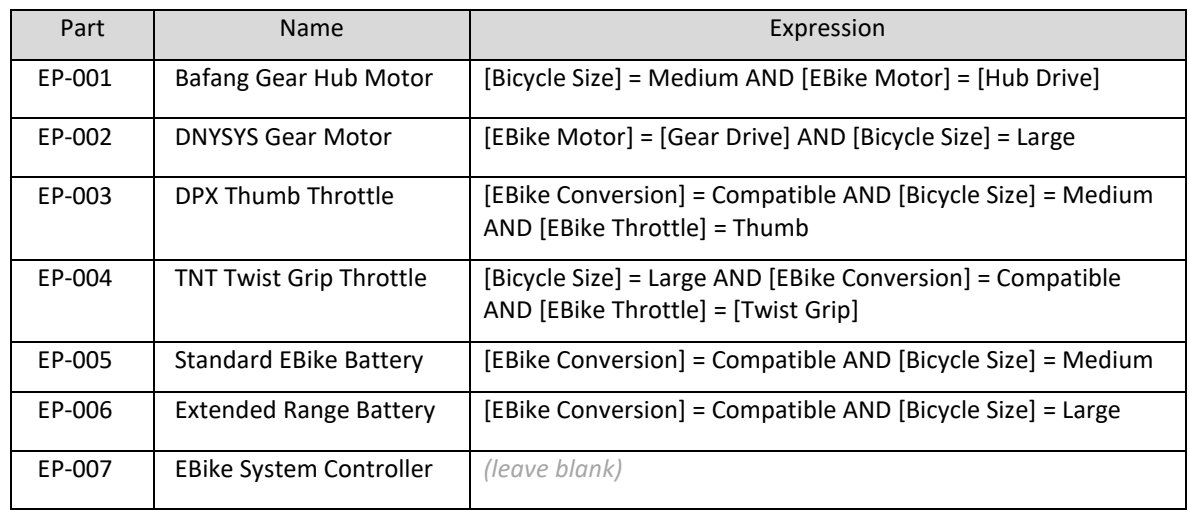

Note: Be sure to try the table mode for Usage Definition. When not provided with copy/paste Usage Conditions the table approach is very convenient and visual.

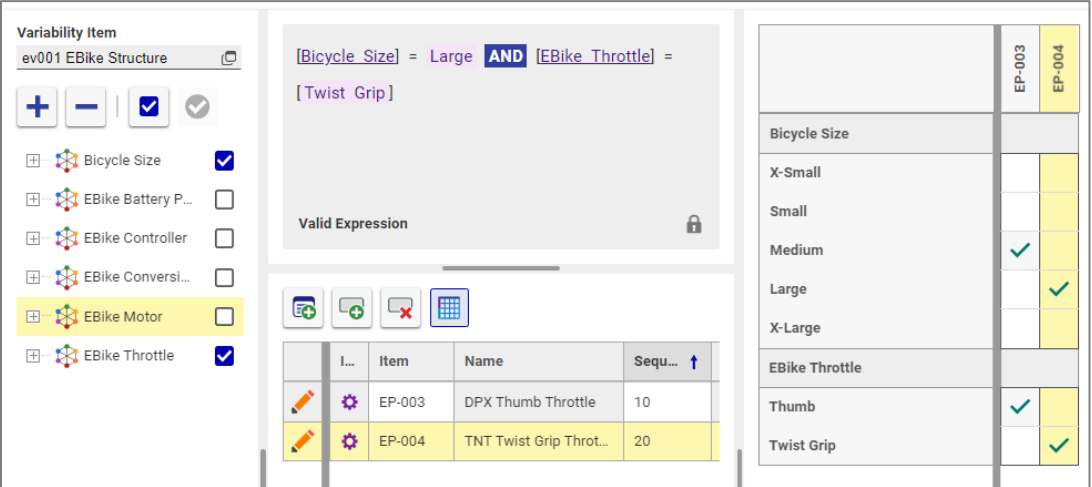

#### **Configuring the Breakdown Item Structure**

- 1. Create a new Breakdown Item **EB001 EBike Components**, and add all of the above Variable Components to the Content tab and Save.
- 2. Add EB001 EBike Components to **B012 Bicycle** Breakdown Item's Content tab and Save it.
- 3. Use the Usage Conditions sidebar menu on the Bicycle Breakdown Item to open the Usage Condition Editor window, and add the expression to the EBike Components row:

*[Bicycle Type] = [Fat Bike] AND [EBike Conversion] = Compatible*

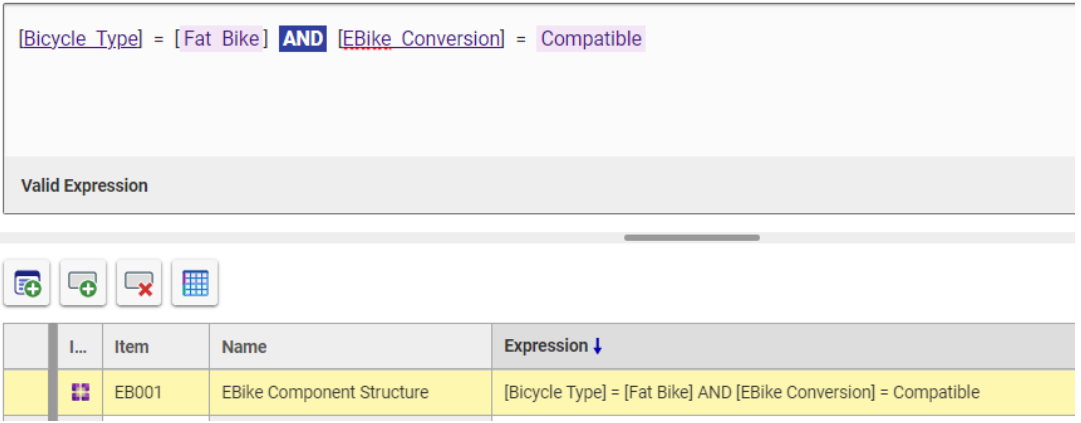

This Usage Condition will configure the structure to show EBike components only when Bicycle Type is 'Fat Bike' and EBike Conversion is 'Compatible'.

- 4. Save the B012 Bicycle Breakdown Item.
- 5. Use the Resolution sidebar window to generate a discreet variant where no ambiguities in the Part results remain based on your selections. Pay special attention to the EBike Parts.

# <mark>Su</mark>mmary

In this unit we added new Features and Options for the EBike variant and configured a Variability Item for EBike structures. This new definition was then added to the overall Bicycle variability by linking it under the Variability Item relationship tab. In effect, this added an EBike conversion capability to the Bicycle variable configuration and constrained EBike Options based on Bicycle Features.

You should now be familiar with:

- Creating custom Variability Items
- Using the Table Rule Editor (vs. Text Rule Editor).
- Re-use of Variability Items in a structure to extend variable configurations.

#### **Review Questions**

- 1. Can I edit Rules from a related Variability Item in the Rule Editor of the source item?
- 2. How do we determine the Principal vs. Constrained selections when using the Table Rule Editor?
- 3. What ItemTypes can reference Variability Items?

## **Review Answers**

- 1. No. Although the Option hierarchy is displayed and the scope of Rule definition is expanded by referenced Variability Items, Rules on referenced items cannot be edited unless opened for Edit.
- 2. Generally, the Feature/Options on the left side of 'THEN' are principal, and those on the right are Constrained. However, if using a simple Rule like [FEATURE]=[OPTION] then the named Feature is constrained directly by the Option value.
- 3. Breakdown Items, Variable Components, and other Variability Items. Also, Usage Condition items use them to incorporate Feature/Option scope to use in Usage Expressions.